# Inhoudsopgave

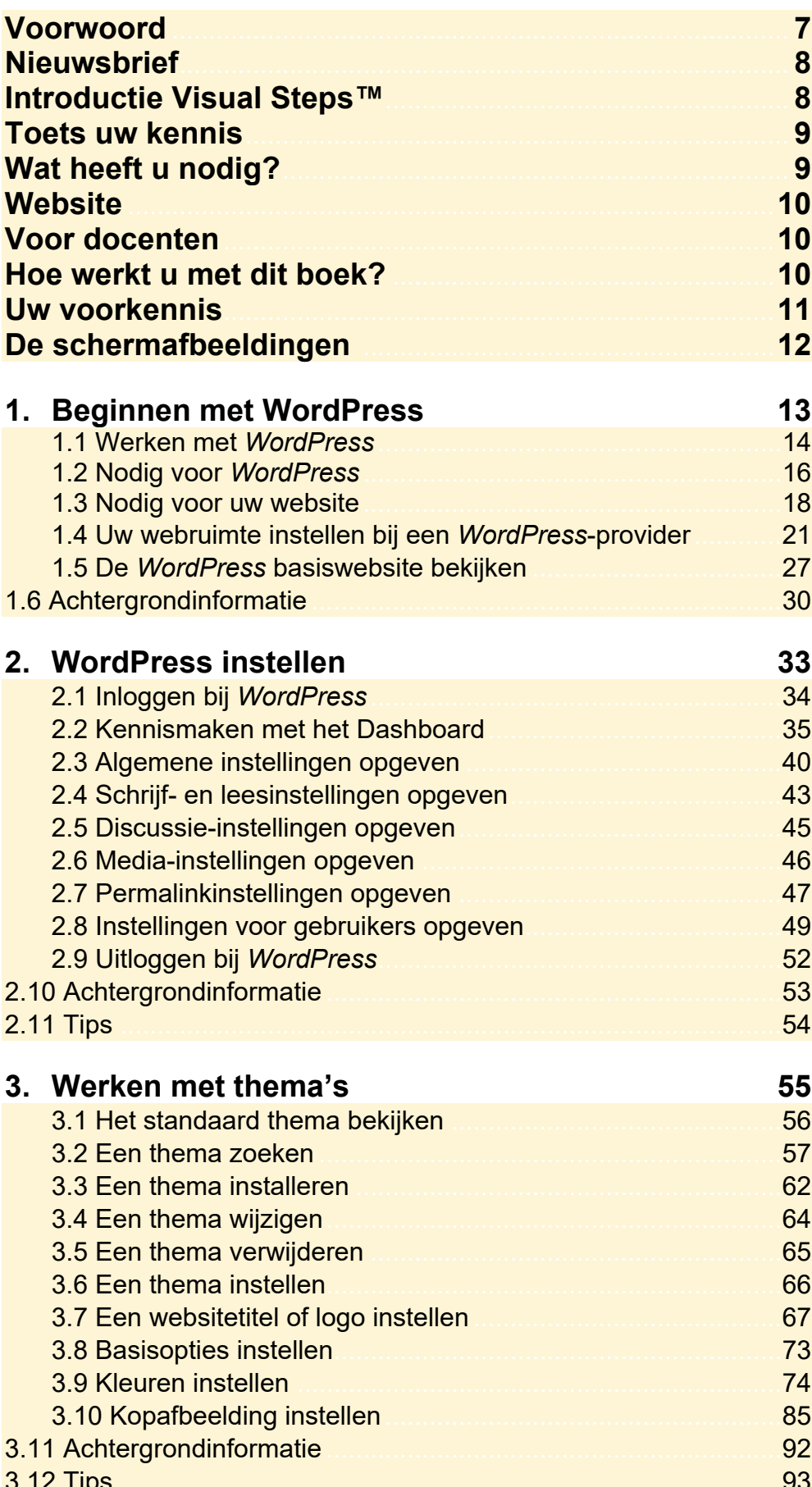

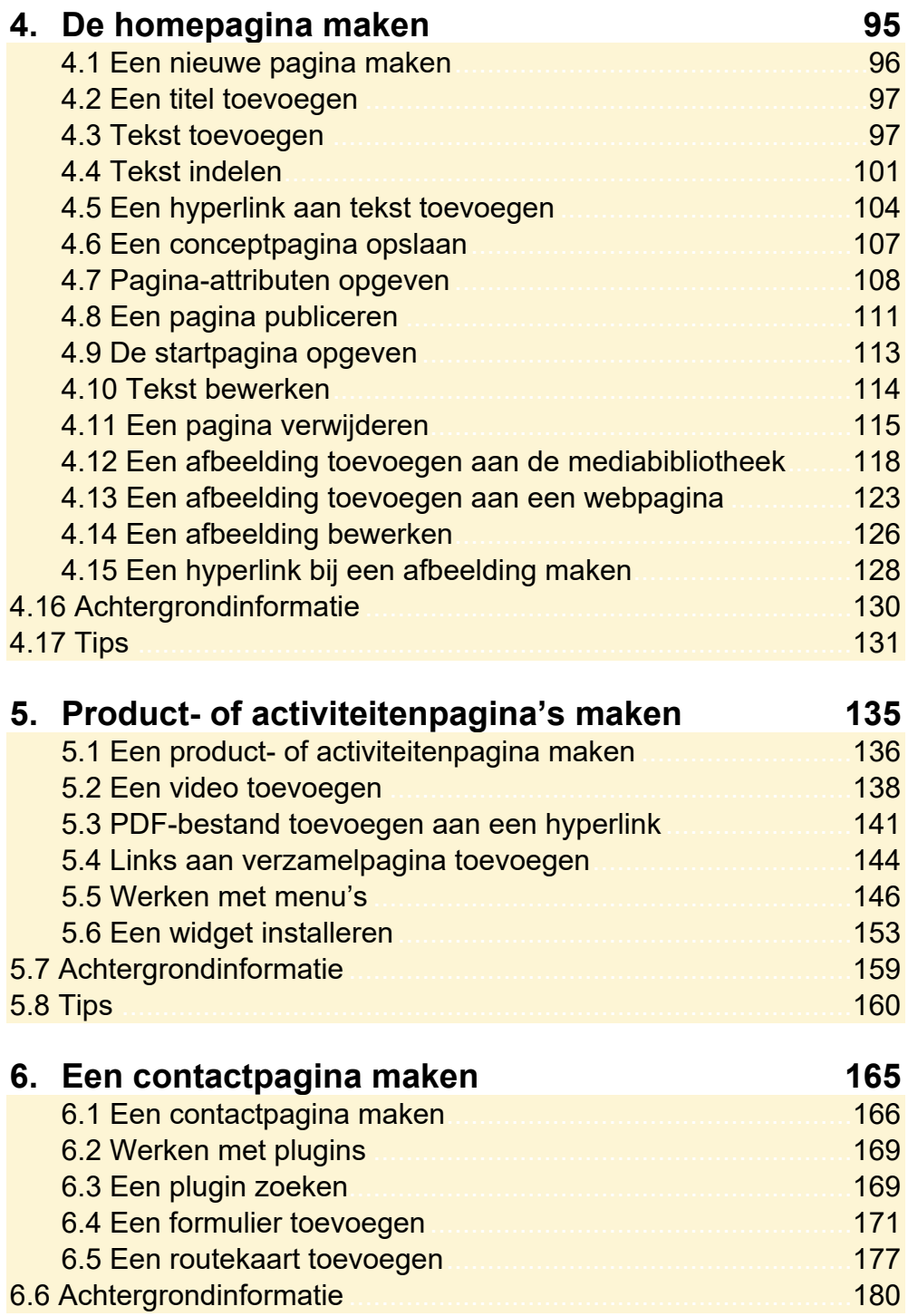

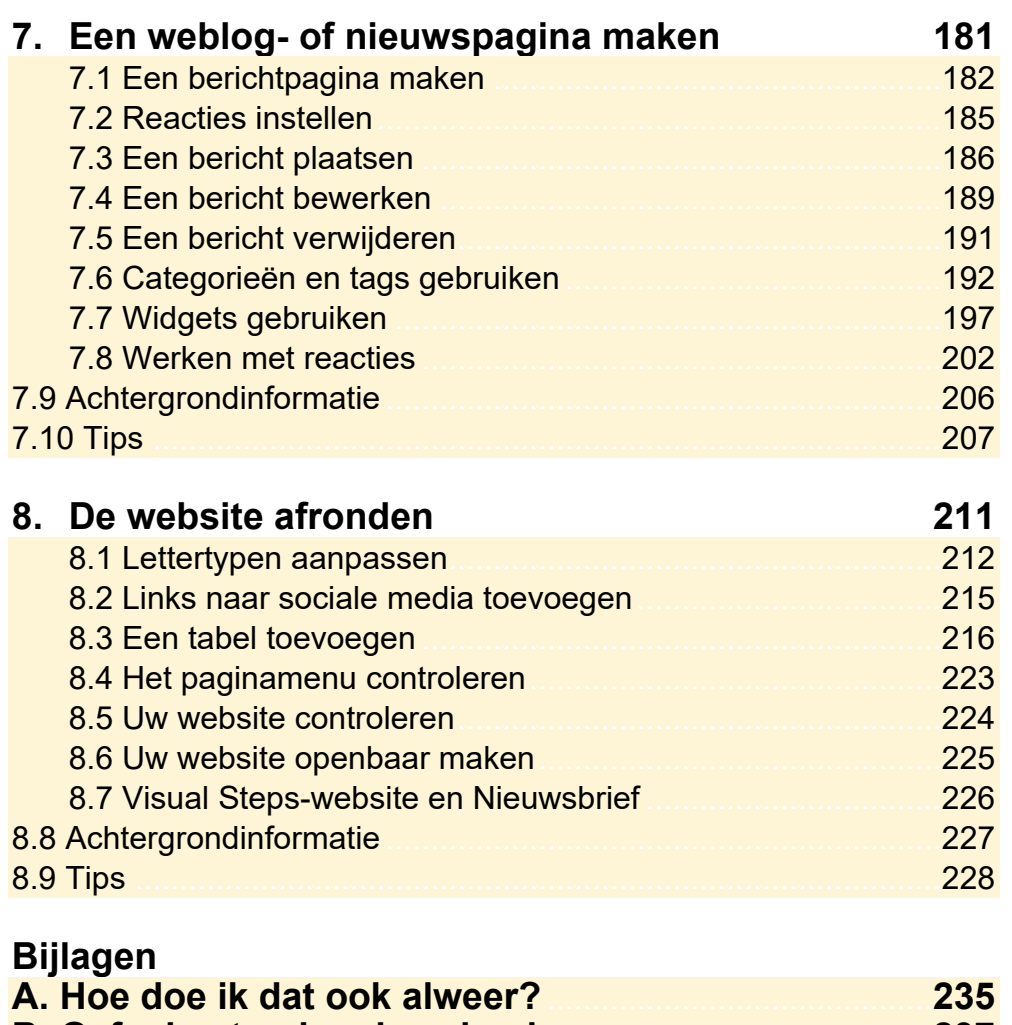

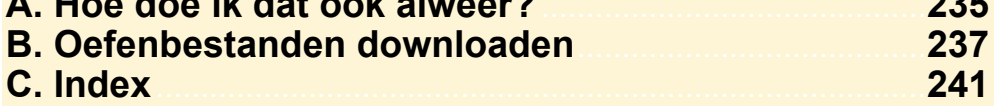

## **Hoe werkt u met dit boek?**

Dit boek is geschreven volgens de Visual Steps™-methode. De werkwijze is eenvoudig: u legt het boek naast uw computer en voert alle opdrachten stap voor stap direct op uw computer uit. Door de duidelijke instructies en de vele schermafbeeldingen weet u precies wat u moet doen. Door de opdrachten direct uit te voeren, leert u het snelste werken met het programma.

In dit Visual Steps™-boek ziet u verschillende tekens. Die betekenen het volgende:

### **Handelingen**

Dit zijn de tekens die een handeling aangeven:

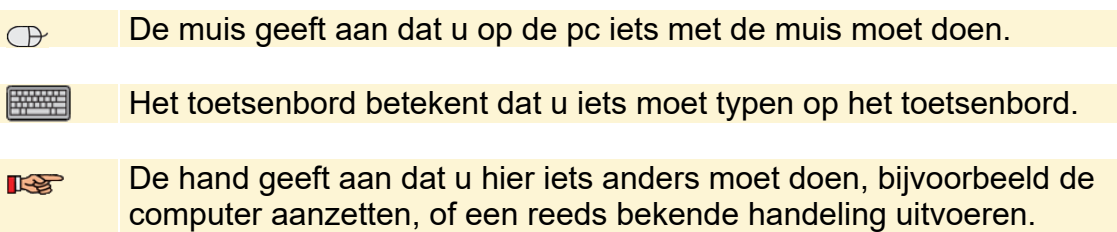

Naast deze handelingen wordt op sommige momenten extra hulp gegeven om met succes dit boek door te werken.

### **Hulp**

Extra hulp vindt u bij deze tekens:

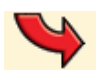

De pijl waarschuwt u voor iets.

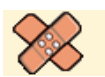

Bij de pleister vindt u hulp mocht er iets fout zijn gegaan.

**201** Weet u niet meer hoe u een handeling uitvoert? Dan kunt u dit met behulp van de cijfers achter deze voetstapjes opzoeken achter in het boek in de bijlage *Hoe doe ik dat ook alweer?*

In aparte kaders vindt u algemene informatie en tips.

#### **Extra informatie**

De kaders zijn aangeduid met de volgende tekens:

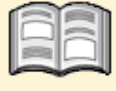

Bij het boek vindt u extra achtergrondinformatie die u op uw gemak kunt doorlezen. Deze extra informatie is echter niet noodzakelijk om het boek door te kunnen werken.

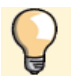

Bij een lamp vindt u een extra tip voor het gebruik van het programma.

# **4. De homepagina maken**

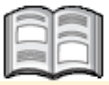

Als u een thema heeft geïnstalleerd, is al een aantal onderdelen ingevuld als voorbeeld. Naast de header staan er ook voorbeeldteksten, afbeeldingen, hyperlinks en soms nog andere onderdelen op de website bij het thema. Sommige thema's hebben slechts één voorbeeldpagina, andere hebben er meerdere.

Het handige van deze voorbeeldpagina's is dat u direct ziet hoe een webpagina eruit ziet wat betreft indeling en opmaak. Een nadeel bij het maken van een gewone website is dat *WordPress* in de eerste plaats gericht is op het bouwen van weblogs. Dat is onder andere te zien aan het feit dat de meeste thema's een voorbeeldpagina hebben met een bericht waarop gereageerd kan worden. Op een gewone webpagina zult u meestal alleen uw eigen tekst willen plaatsen.

Om een gewone website te maken, moet u daarom de voorbeeldpagina omzetten naar een statische pagina. Hierop voegt u dan tekst, afbeeldingen en hyperlinks toe. U kunt vervolgens nieuwe pagina's toevoegen om uw website uit te breiden. Als eerste maakt u de startpagina van uw website, de *homepagina*.

Teksten, afbeeldingen en hyperlinks opgeven en wijzigen, doet u met behulp van formulieren. Door de invulvakken op het formulier naar uw wens in te vullen, geeft u aan hoe de verschillende onderdelen op een webpagina eruit komen te zien.

In dit hoofdstuk leert u:

- een nieuwe pagina maken;
- een titel toevoegen;
- tekst toevoegen en wijzigen:
- tekst indelen;
- een hyperlink aan tekst toevoegen;
- een conceptpagina opslaan;
- pagina-attributen opgeven;
- een pagina publiceren;
- de startpagina opgeven;
- tekst bewerken;
- een pagina verwijderen:
- een afbeelding toevoegen en bewerken.

### **4.1 Een nieuwe pagina maken**

Om uw website te bouwen, moet u eerst inloggen bij *WordPress*:

# **BE Open het inlogvenster bij WordPress**  $\frac{10}{6}$

 **<b>Log in bij WordPress** 88

U ziet het Dashboard van *WordPress*.

U gaat de *homepagina* of *startpagina* maken. Dit is de pagina die een bezoeker als eerste ziet wanneer hij uw website bezoekt. Het is ook de pagina die dient als startplaats voor de rest van de website. Gewoonlijk gebruikt u de homepagina als korte introductie van uw website. U heet de bezoekers welkom en vertelt ze op welke website ze terecht zijn gekomen.

Bij veel thema's, zoals *Preferential Lite*, is de homepagina gericht op het bijhouden van een weblog. Dit houdt in dat u er actuele berichten op kunt plaatsen en dat bezoekers daar op kunnen reageren.

U vervangt deze berichtenpagina door een statische pagina. Een statische pagina is in *WordPress* een pagina waarop niet voortdurend nieuwe berichten worden geplaatst. De tekst blijft meestal voor lange tijd hetzelfde en wordt daarom dus statisch genoemd. U kunt een statische pagina openstellen voor reacties van bezoekers, maar gewoonlijk doet u dat niet.

U maakt eerst de nieuwe homepagina. De bestaande homepagina van het thema schakelt u later uit.

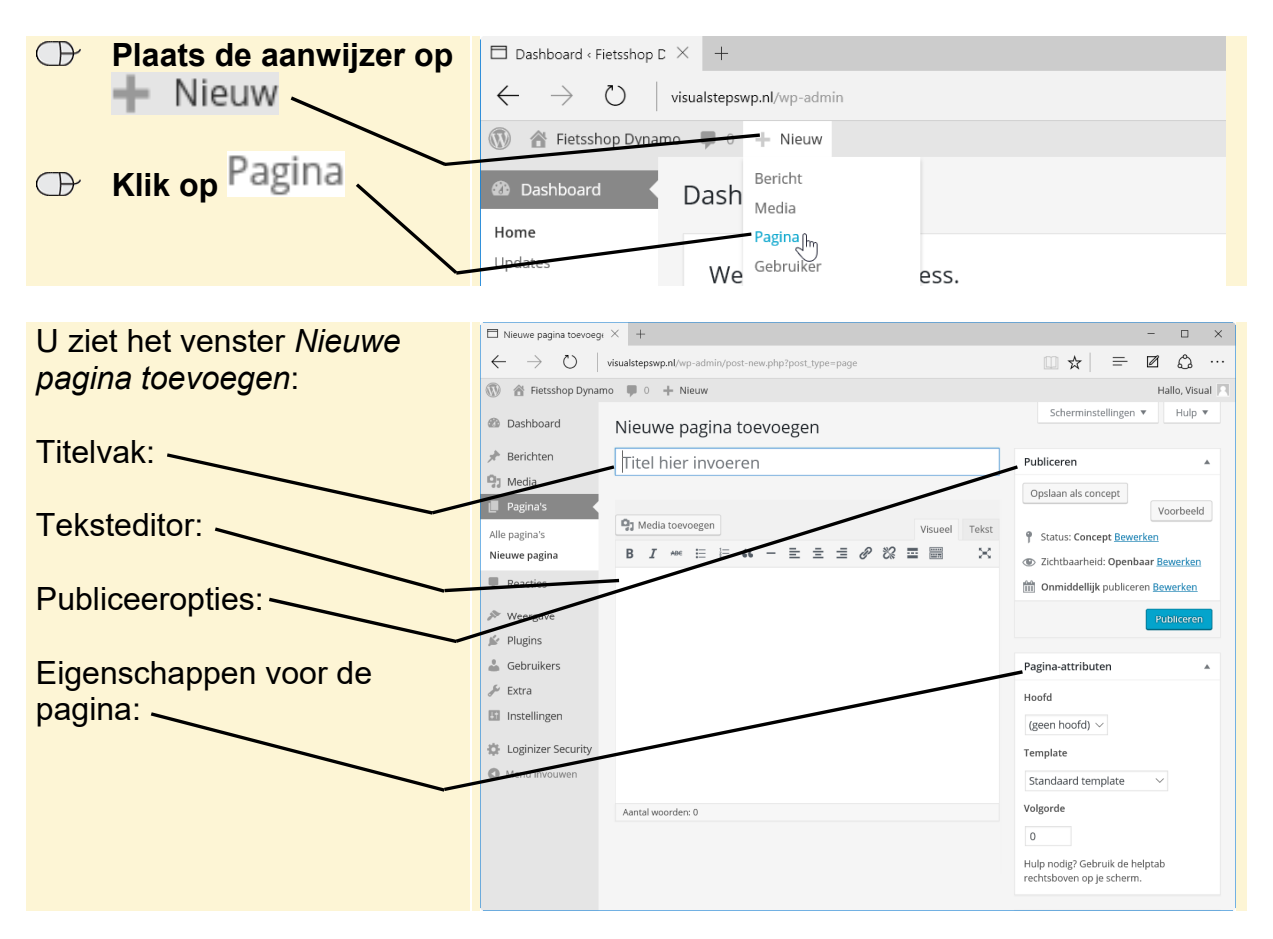

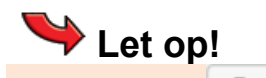

Met de knop **kunt u media, zoals afbeeldingen, vanaf uw** computer toevoegen aan de pagina. Soms werkt deze procedure niet correct, omdat er een bepaalde map in de webruimte nog niet is aangemaakt. U kunt in dat geval op een andere manier media aan uw website toevoegen. U leest hier meer over in *paragraaf 4.12 Een afbeelding toevoegen aan de mediabibliotheek*.

### **4.2 Een titel toevoegen**

Als eerste vult u de titel voor de pagina in. Het is verstandig deze titel beknopt te houden. Dit is vooral belangrijk als de titel ook in een menu moet worden geplaatst. U zorgt er dan voor dat de menuoptie die verwijst naar de pagina niet onhandelbaar lang is. Gebruik daarom bij voorkeur een titel bestaande uit maximaal twee woorden. De titel zal ook op de webpagina worden afgebeeld.

De homepagina noemt u Home:

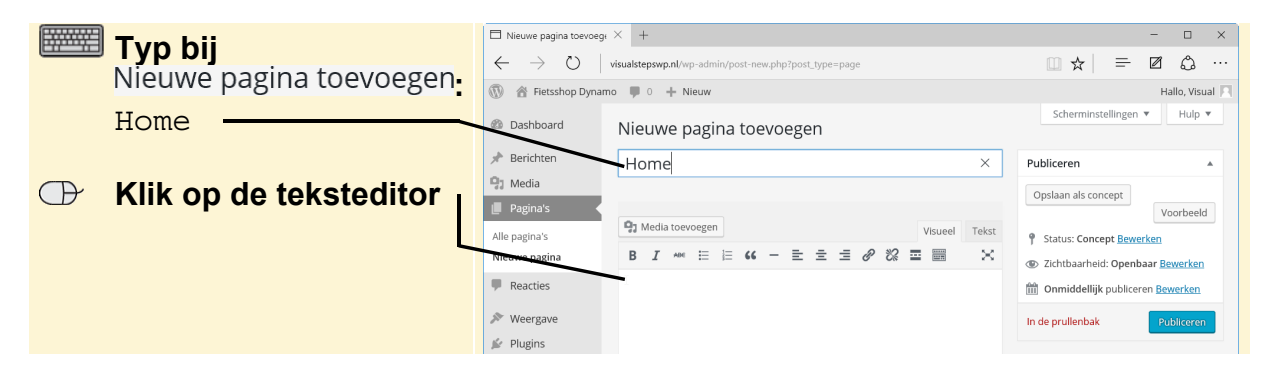

### **4.3 Tekst toevoegen**

De volgende stap is het plaatsen van een tekst op de webpagina. Hiervoor gebruikt u de editor, die enigszins hetzelfde werkt als tekstverwerkingsprogramma's, zoals *Word*:

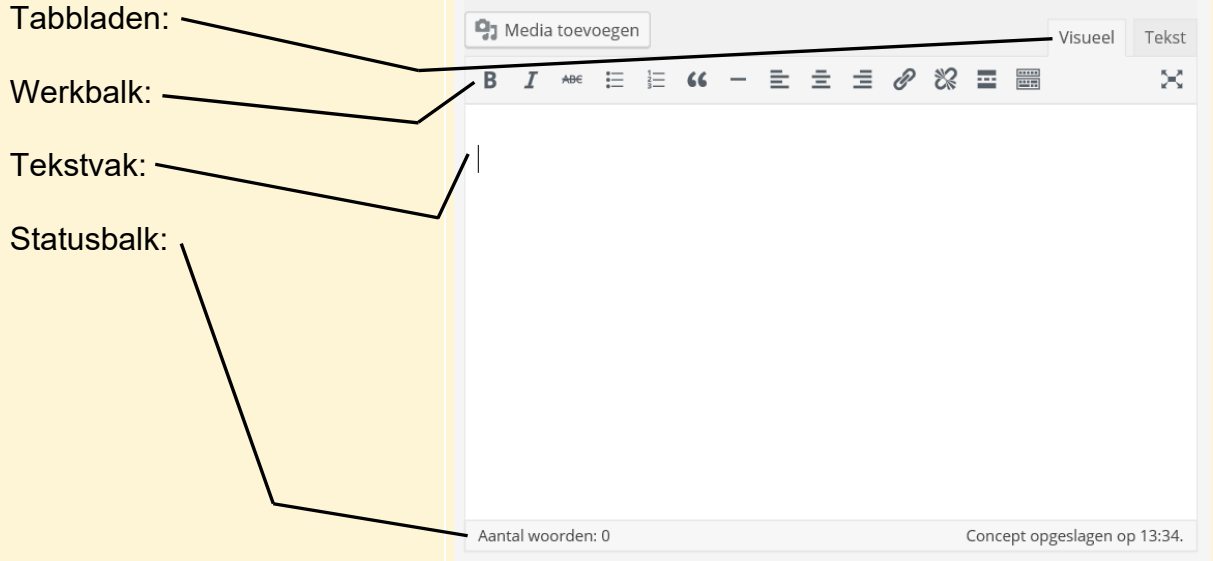

U kunt bij de teksteditor kiezen tussen de weergave *Visueel* en *Tekst*. De weergave *Visueel* gebruikt u om tekst te typen zoals die ook zal worden weergegeven op de website. U ziet dus precies hoe de tekst er op de webpagina uit komt te zien.

De weergave *Tekst* is voornamelijk bedoeld voor het invoeren van tekst in de vorm van HTML-code. Dat kan handig zijn als u heel precies wilt opgeven hoe de tekst eruit moet komen te zien. U moet hiervoor echter wel bekend zijn met HTML.

Met behulp van de knoppen in de werkbalk bewerkt u de tekst:

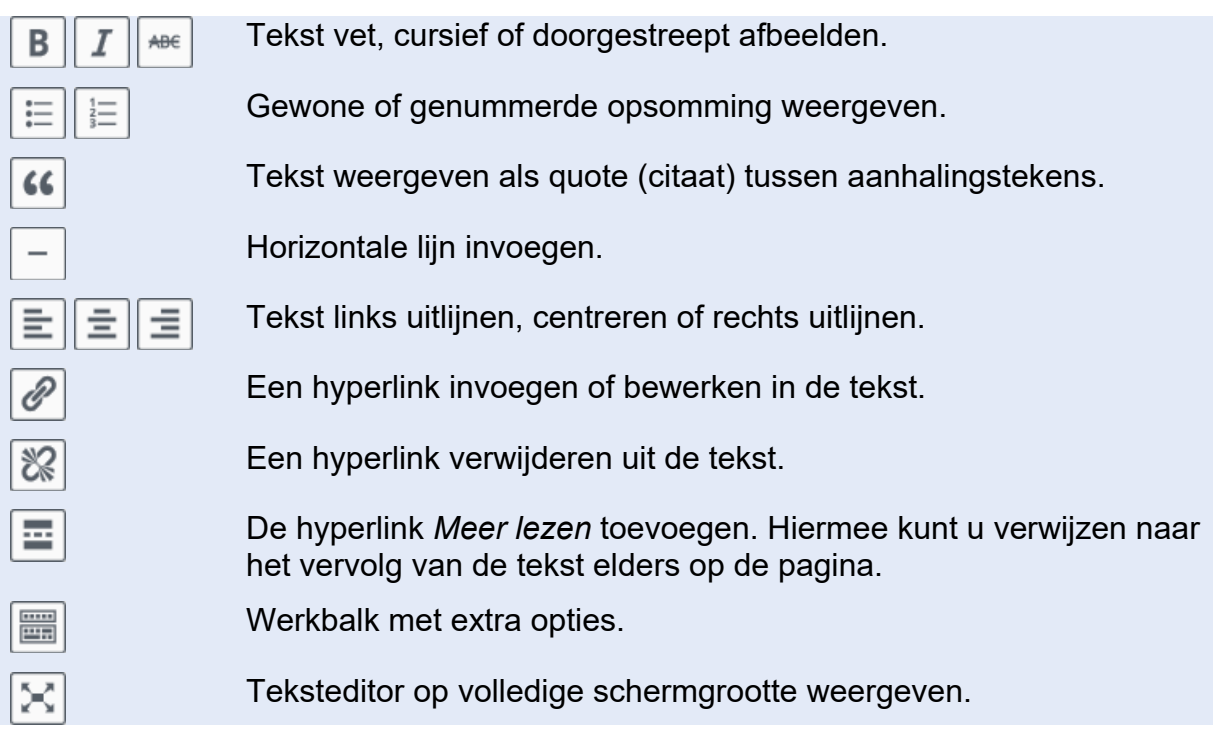

U kunt nog een extra werkbalk laten tonen:

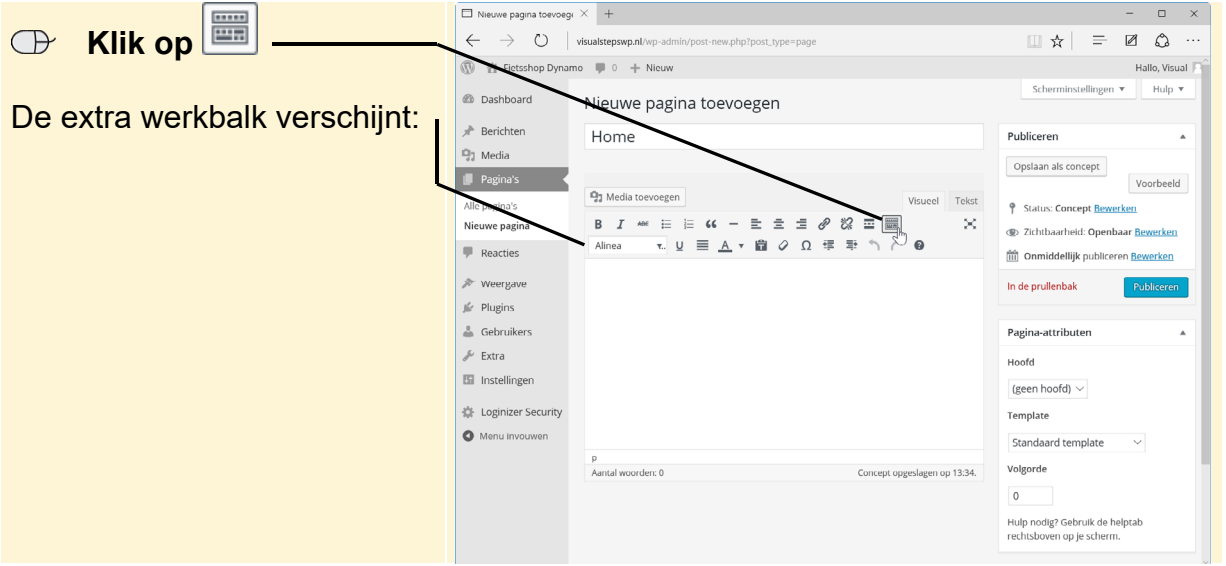

Op de tweede werkbalk staan de volgende opties:

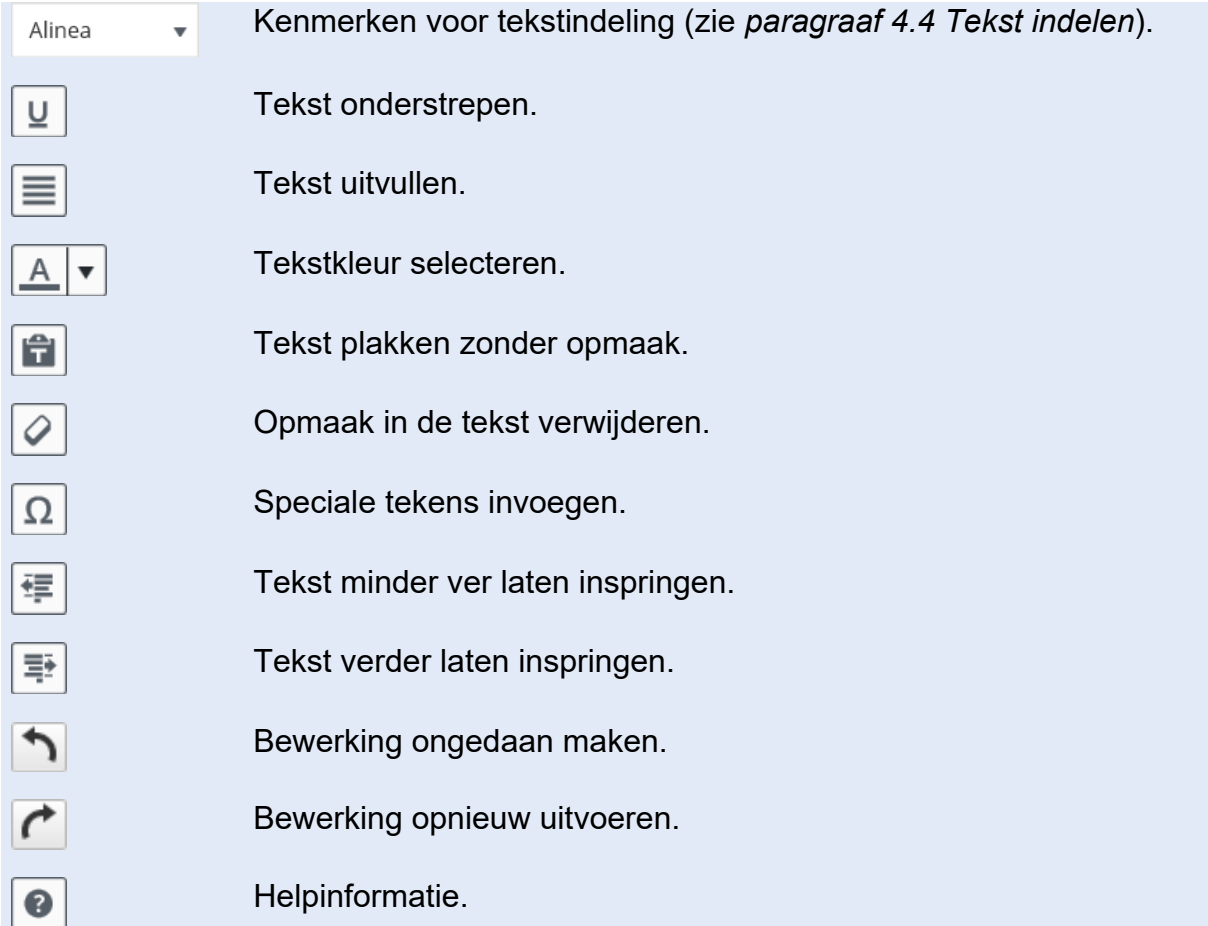

U kunt nu tekst invoeren. Het is belangrijk te onthouden dat de titel van de pagina gewoonlijk boven de tekst wordt getoond als koptekst. U hoeft dus niet nog een keer de naam van de pagina in de tekst zelf te plaatsen.

U kunt de pagina wel verder onderverdelen met koppen en daaronder gewone tekst. Dit is verstandig als u veel tekst op een pagina plaatst of de tekst over verschillende onderwerpen gaat.

In het voorbeeld wordt eerst een kop getypt. Deze wordt vet afgebeeld. U kunt eventueel direct een tekst voor uw eigen bedrijf, vereniging of hobby typen:

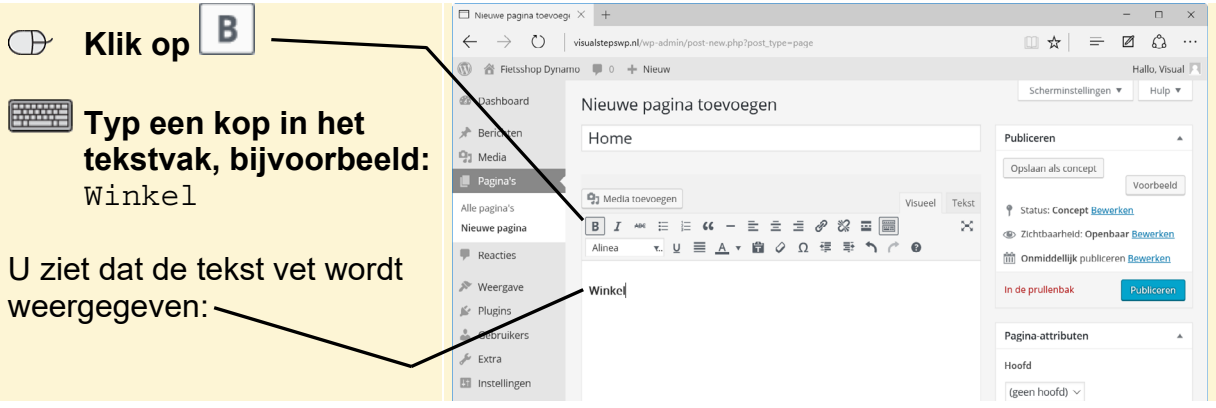